# GUÍA DE USO DE LA APLICACIÓN PARA REALIZAR EL EXÁMEN DEL TAXI V.2.01.077

DG DE REGULACIÓN DE LA CIRCULACIÓN Y DEL SERVICIO DEL TAXI SG GESTIÓN Y VIGILANCIA DE LA CIRCULACIÓN DEPARTAMENTO JURÍDICO DEL TAXI

**AYUNTAMIENTO DE MADRID**

ÁREA DE MOVILIDAD Y TRANSPORTES | [c/ Albarracín 33, Primera planta]

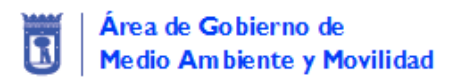

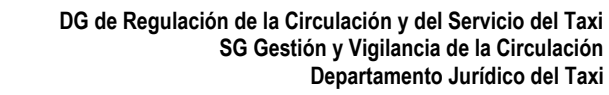

# Tabla de contenido

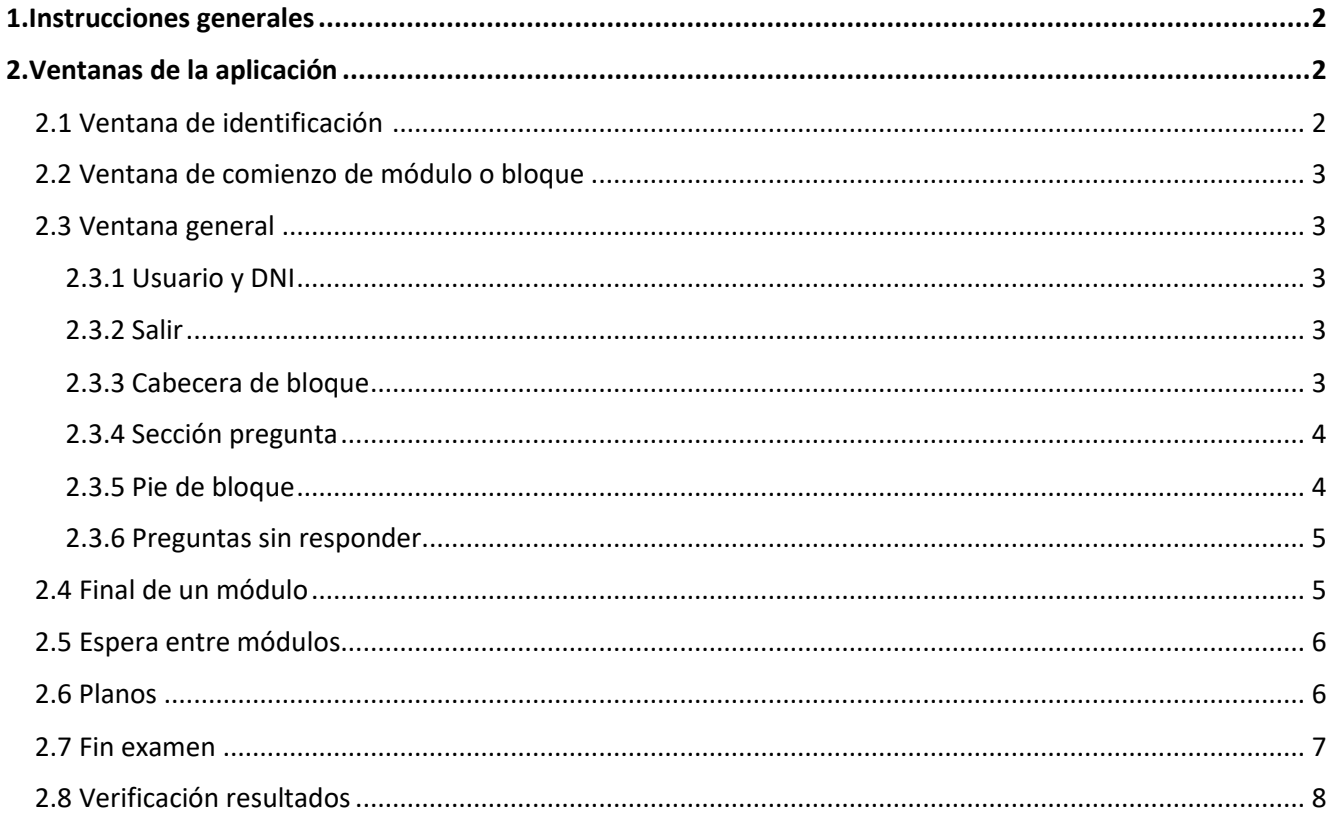

**MADRID** 

# **1. Instrucciones Generales**

Medio Ambiente y Movilidad

Área de Gobierno de

Cada módulo del temario tiene asignado un tiempo determinado para realizarlo.

El tiempo de cada módulo estará siempre visible en la pantalla de forma que el alumno sabe, en todo momento, el tiempo que falta para poder terminarlo.

La aplicación esta semiautomatizada y, cuando finaliza el tiempo correspondiente a un módulo, pasa de forma automática al siguiente módulo. En ese momento empezará a contar el tiempo del siguiente módulo.

Las pantallas de los ordenadores donde se realiza el examen son táctiles.

# **2. Ventanas de la aplicación**

# **2.1 Ventana de identificación**

La primera ventana que verá el alumno en la pantalla será la que le permite identificarse en el sistema.

| <b>D</b> <i>j</i> MADRID!<br><b>HANDER</b><br>$\overline{\mathbf{z}}$<br><b>IAAI</b><br><b>ANALLES IN</b> |                         |                |                |                |                |          |                |   |                |  |  |  |
|----------------------------------------------------------------------------------------------------|-------------------------|----------------|----------------|----------------|----------------|----------|----------------|---|----------------|--|--|--|
|                                                                                                    |                         |                |                | DNI / NIE:     |                |          |                |   |                |  |  |  |
| $\overline{O}$                                                                                            | и                       | 2 <sup>7</sup> | $\overline{3}$ | $\overline{4}$ | $\overline{5}$ | 6        | $\overline{7}$ | 8 | $\overline{9}$ |  |  |  |
| $\overline{A}$                                                                                            | B                       | $\mathsf{C}$   | $\Box$         | E              | F              | G        | $\mathsf{H}$   |   | ŋ              |  |  |  |
| $\mathsf K$                                                                                               |                         | M              | $\mathbb{N}$   | $\circ$        | $\mathsf{P}$   | $\Omega$ | $\mathsf R$    | S | T              |  |  |  |
| $\cup$                                                                                                    | $\overline{\mathbf{v}}$ | W              | $\overline{X}$ | Y              | Z              |          |                |   |                |  |  |  |
| <b>ENTRAR</b>                                                                                             |                         |                |                |                | <b>LIMPIAR</b> |          |                |   |                |  |  |  |
| [AYUDA]                                                                                                   |                         |                |                |                |                |          |                |   |                |  |  |  |

Fig. 1 Ventana de identificación

Al introducir sus datos de identificación le aparecerá una ventana de espera hasta el comienzo del examen donde podrá ver, entre otros datos, el tiempo que falta para el comienzo de la prueba.

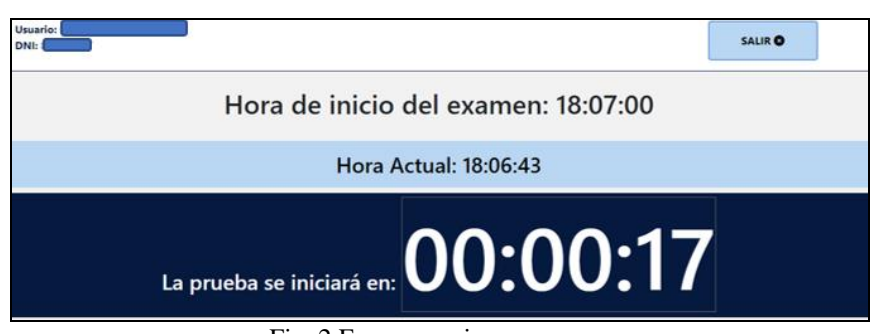

Fig. 2 Espera comienzo examen

# **2.2 Ventana de comienzo del módulo o bloque**

Para acceder al contenido de un módulo debe presionar el texto que aparece en azul "PULSE PARA CONTINUAR"

**MADRID** 

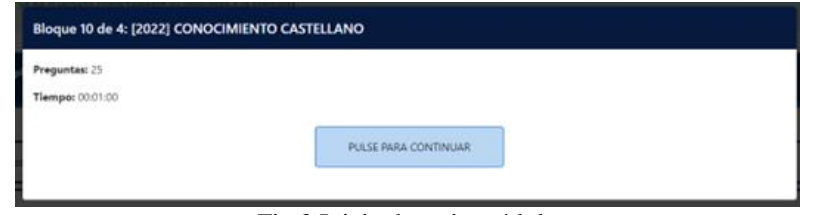

Fig.3 Inicio de cada módulo

# **2.3 Ventana general**

Una vez comenzado el examen el alumno verá la siguiente pantalla:

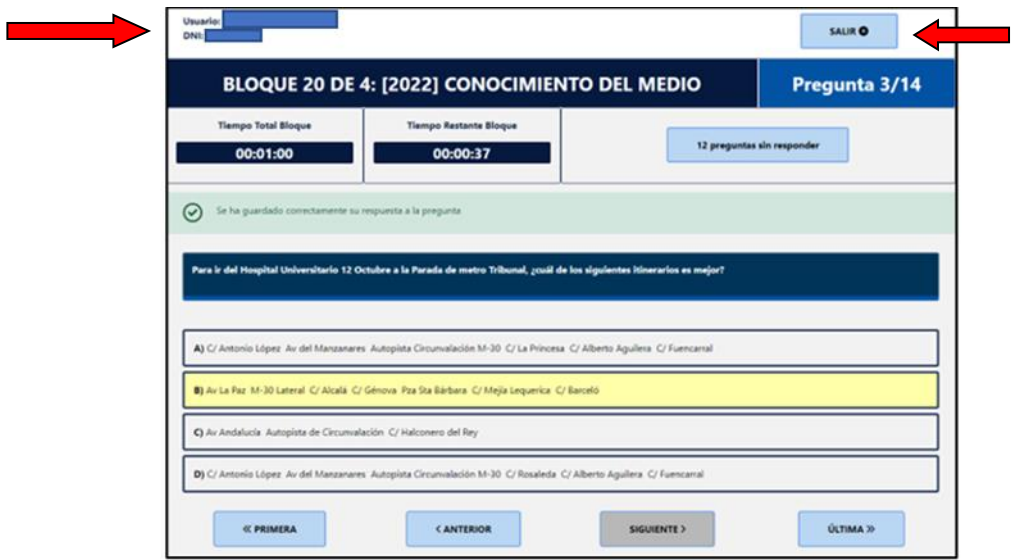

Fig. 4 Preguntas de cada módulo

Podemos identificar diferentes partes en esta ventana.

**2.3.1 Usuario y DNI:** Visibles en la parte superior izquierda donde se muestran los datos del alumno.

**2.3.2 Salir:** En la parte superior derecha se encuentra el botón "salir". Presionándolo nos saca del examen y nos sitúa de nuevo en la "ventana de identificación" (Fig. 1).

**2.3.3 Cabecera bloque:** Es la parte de la ventana donde podemos ver el nombre del bloque o módulo en el que nos encontramos y la pregunta en la que nos encontramos del total de preguntas que tiene ese bloque (pregunta 3/14).

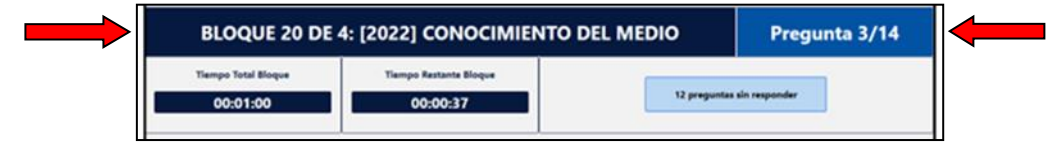

Fig. 5 Cabecera bloque

**05/06/2023 V.2.01.077** - Última versión de este documento disponible en [www.madrid.es\taxi](http://www.madrid.es/taxi) **Pag.3 de 8** De izquierda a derecha estará disponible el tiempo total asignado a este bloque o módulo, el tiempo restante que queda para terminar el módulo y el nº de preguntas que están sin responder.

**2.3.4 Sección pregunta:** Es la parte de la ventana donde podemos ver el enunciado de la pregunta con las cuatro posibles respuestas (sólo una es válida). Cuando se pulse la opción de respuesta elegida esta se marcará en amarillo. De igual forma aparecerá en verde un mensaje avisando de que la pregunta se ha guardado correctamente.

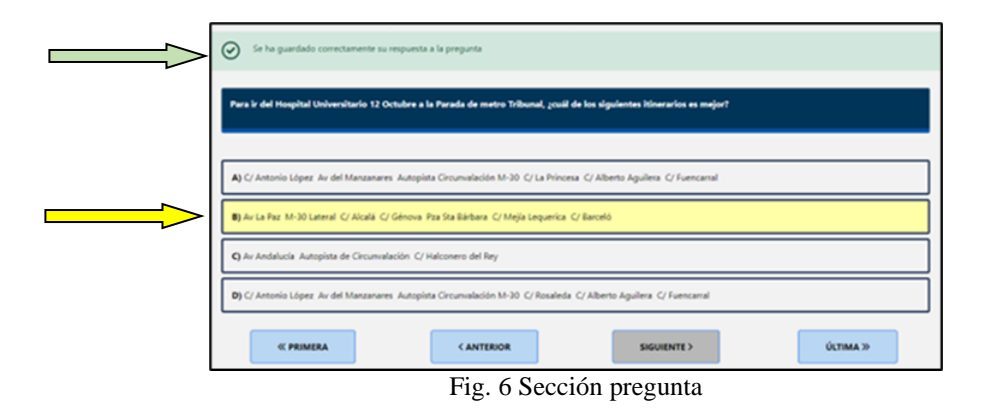

**MADRID** 

**2.3.5 Pie de bloque:** en esta parte de la ventana se encuentran los botones que nos permiten navegar por todas las preguntas del bloque o módulo en el que nos encontramos.

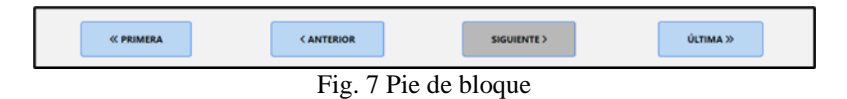

- Primera: Dirige a la primera pregunta del módulo
- Anterior: Dirige a la pregunta anterior.
- Siguiente: Dirige a la pregunta siguiente. Si estamos en la última pregunta del módulo nos ofrece la opción de terminarlo.
- Última: Dirige a la última pregunta del módulo.

Cuando nos encontramos al comienzo de un módulo, al estar en la primera pregunta (1/25), no existe la posibilidad de ir a la "primera" o "anterior" por lo que estas dos opciones no aparecen.

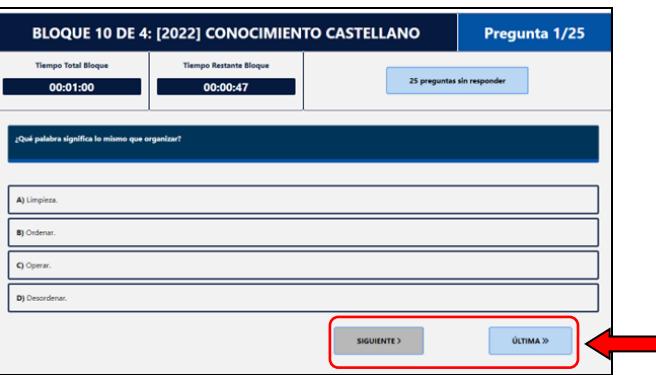

Fig. 8 Comienzo de bloque

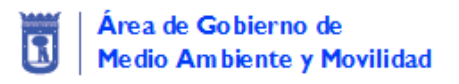

**2.3.6 Preguntas sin responder:** Si se presiona esta pestaña te muestra las preguntas que están pendientes de respuesta en ese bloque.

**MADRID** 

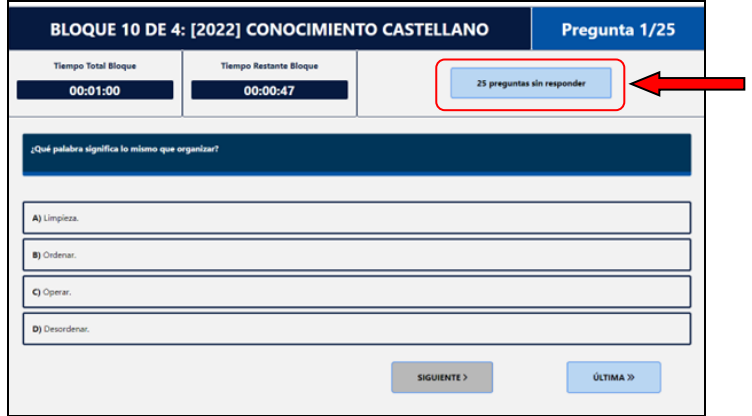

Fig. 9 Preguntas sin responder

Nos muestra la lista de preguntas que están sin contestar indicando el n.º de pregunta y su enunciado. Pulsando en el enunciado de una pregunta la aplicación nos llevará a dicha pregunta para poderla contestar.

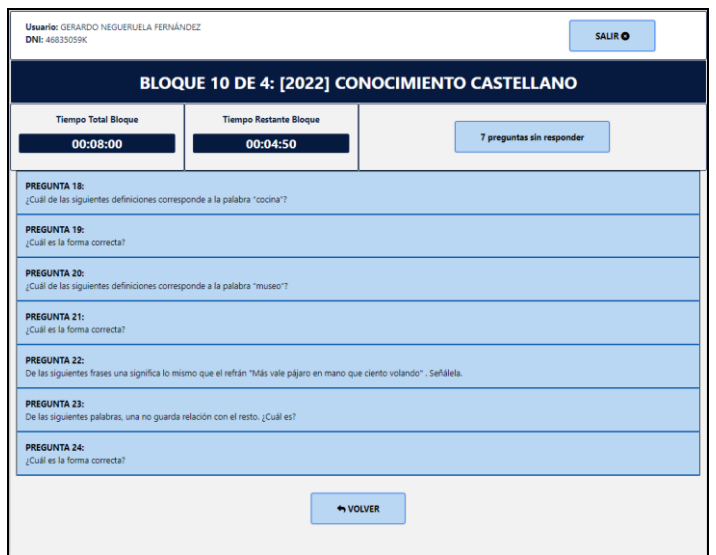

Fig. 10 Listado de preguntas sin responder

# **2.4 Final de un módulo.**

Cuando estemos en la última pregunta de un módulo, si lo damos por finalizado, se puede pasar a la ventana de espera del siguiente módulo pulsando "siguiente".

El programa nos pedirá confirmación antes de pasar a dicha ventana o nos lo impedirá si aún tenemos preguntas sin contestar.

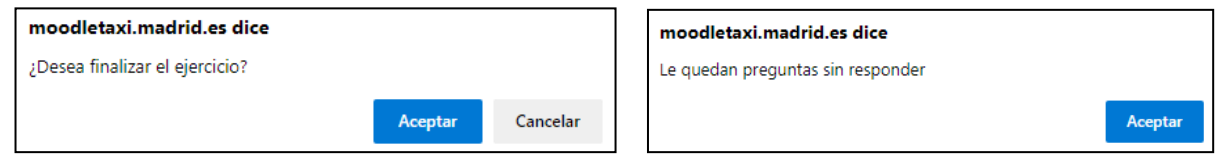

Fig. 11 Fin de módulo

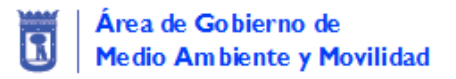

### **2.5 Espera entre módulos**

Cuando se dé por finalizado un módulo verá en pantalla el tiempo que falta para poder iniciar el siguiente bloque de preguntas (siguiente módulo).

**MADRID** 

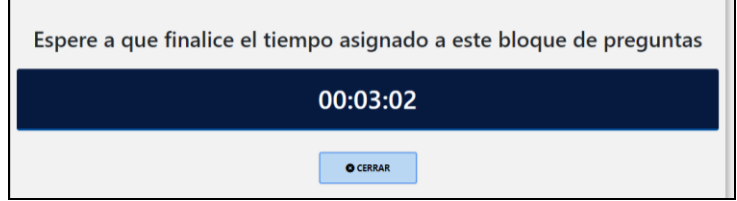

Fig. 12 Espera entre módulos

El botón "cerrar" nos permite cerrar el examen, pero esto no significa que éste se haya finalizado. En caso de presionar "cerrar" la aplicación te dirige a la ventana de identificación (Fig. 1) donde introduciendo de nuevo el DNI permite volver al inicio del módulo que se esté ejecutando en ese momento.

Aunque el alumno haya salido del módulo el contador de tiempo para realizar el examen no se detiene, es decir, si el tiempo asignado al módulo finaliza la aplicación pasará al siguiente módulo, aunque el alumno no lo vea.

### **2.6 Planos**

En las preguntas en las que aparezca un plano la ventana lo mostrará encima de las posibles respuestas.

| BLOQUE 2 DE 4: [2022] CONOCIMIENTO DEL MEDIO<br>Pregunta 7/13                                                      |                               |             |                            |          |  |  |  |  |
|----------------------------------------------------------------------------------------------------|-------------------------------|-------------|----------------------------|----------|--|--|--|--|
| <b>Tiempo Total Bloque</b>                                                                                         | <b>Tiempo Restante Bloque</b> |             | 13 preguntas sin responder |          |  |  |  |  |
| 00:26:00                                                                                                    | 00:25:35                      |             |                            |          |  |  |  |  |
| ¿Qué punto del plano adjunto representa la Calle Clara Campoamor?(El punto de referencia es el Palacio Vistalegre) |                               |             |                            |          |  |  |  |  |
| Haga click sobre la imagen para abrirla o cerrarla                                                                 |                               |             |                            |          |  |  |  |  |
| A) El punto nº 12                                                                                                  |                               |             |                            |          |  |  |  |  |
| B) El punto nº 1                                                                                                   |                               |             |                            |          |  |  |  |  |
| C) El punto nº 7                                                                                                   |                               |             |                            |          |  |  |  |  |
| D) El punto nº 20                                                                                                  |                               |             |                            |          |  |  |  |  |
| <b>« PRIMERA</b>                                                                                                   | <b>&lt; ANTERIOR</b>          | SIGUIENTE > |                            | ÚLTIMA » |  |  |  |  |

Fig. 13 Pregunta con plano

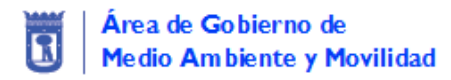

Debajo del plano se indica que está disponible la opción "Haga click sobre la imagen para abrirla o cerrarla".

Pulsando sobre el plano variamos su tamaño (ampliándolo o volviendo a su tamaño reducido).

**MADRID** 

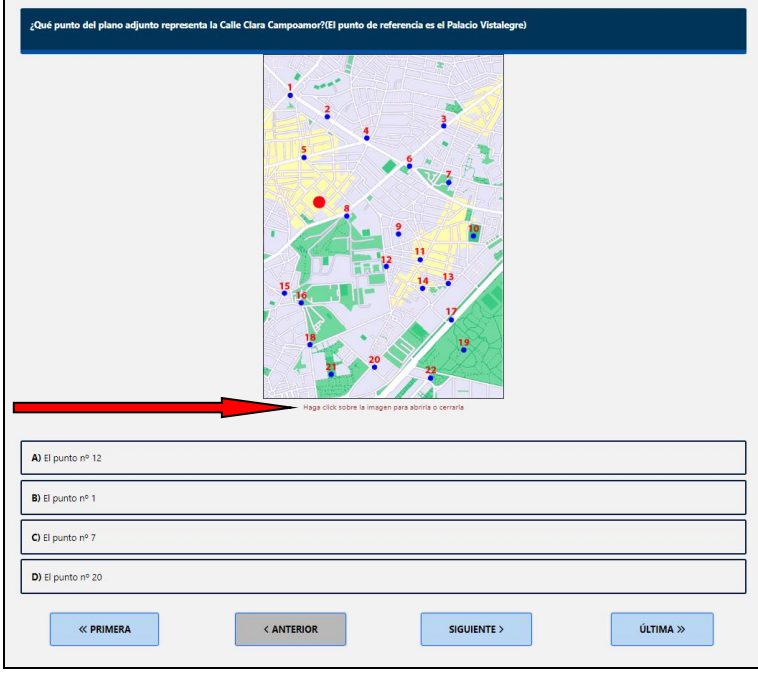

Fig. 14 Plano ampliado

En la ventana con el plano ampliado veremos unos botones en el lateral que nos permiten desplazar la ventana si esta no cabe por completo en la pantalla (ver figura 8).

Si pulsamos de nuevo en la imagen volveremos a la versión inicial con el plano reducido.

#### **2.7 Fin de examen**

Una vez concluido el examen se mostrará la ventana de finalización de este.

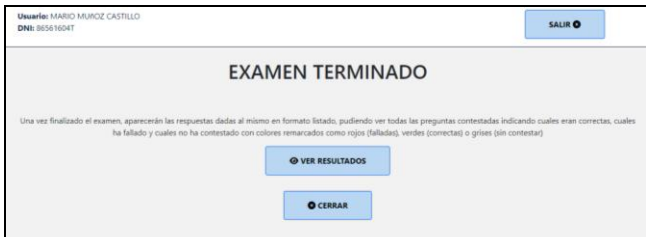

Fig. 15 Finalización de examen

A continuación, puede pulsar:

- a) Ver resultados: Permite comprobar si las preguntas respondidas son o no las correctas
- b) Cerrar: Permite salir del examen.

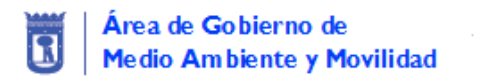

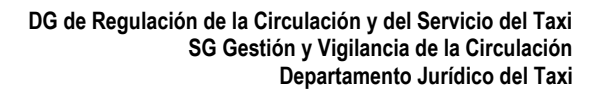

### **2.8 Verificación de resultados**

Si elige la opción de "ver resultados" visualizará la siguiente ventana

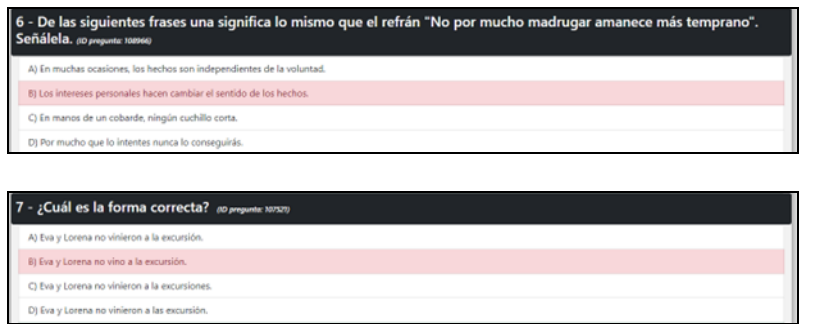

**MADRID** 

Fig. 16 Verificación de resultados. Respuesta elegida

La respuesta que ha elegido aparecerá señalada en rojo.

En las preguntas que se hayan dejado sin responder sólo estará visible la opción de respuesta que era la correcta, es decir, no aparecerá ninguna opción señalada.

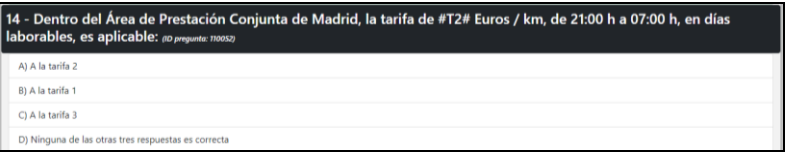

Fig. 17 Verificación de resultados. Pregunta sin contestar